# Tanya Jawab Seputar Aplikasi Dapodik Versi 2020

Bagian Perencanaan dan Penganggaran Direktorat Jenderal Pendidikan Dasar dan Menengah | Kementerian Pendidikan dan Kebudayaan 2020

## TANYA-JAWAB SEPUTAR APLIKASI DAPODIK VERSI 2020

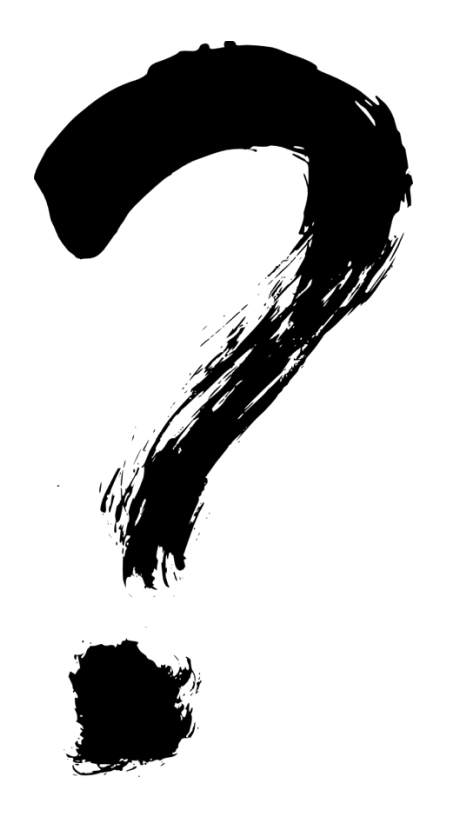

### Pembaruan Aplikasi Dapodik 2020

Setiap pembaruan aplikasi dapodik baik setiap semester maupun secara tiba-tiba memiliki tujuan tertentu dan memiliki dasar yang jelas. Beberapa pembaruan karena ada permintaan tertentu oleh bagian di lingkungan Kementerian Pendidikan dan Kebudayaan terkait pemanfaatan data. Beberapa perbaikan dilakukan karena ada optimasi dari segi keamanan data dan update referensi yang belum terakomodir di versi sebelumnya. Berikut adalah beberapa pembaruan pada aplikasi dapodik versi terbaru, 2020.

- 1. [Pembaruan] Perubahan metode perhitungan pada kondisi Ruang dan Bangunan
- 2. [Pembaruan] Perubahan alur manajemen akses pengguna
- 3. [Pembaruan] Perubahan metode sekuriti pada password
- 4. [Pembaruan] Perubahan alur penginputan sanitasi
- 5. [Pembaruan] Pemutahiran validasi pada saat sebelum sinkronisasi
- 6. [Pembaruan] Penambahan atribut jarak ke sumber listrik terdekat jika sumber listrik memilih Tidak Ada pada tabulasi Data Periodik Sekolah
- 7. [Pembaruan] Penambahan atribut No KK pada peserta didik
- 8. [Pembaruan] Penambahan atribut No KK dan NUKS pada GTK
- 9. [Pembaruan] Penambahan atribut lingkar kepala pada data periodik peserta didik
- 10. [Pembaruan] Pemecahan formulir sarpras menjadi 3 bagian`
- 11. [Pembaruan] Penambahan sub menu Tanah dan Bangunan
- 12. [Pembaruan] Penambahan sub menu Ruang
- 13. [Pembaruan] Penambahan sub menu Alat, Angkutan dan Buku
- 14. [Pembaruan] Penambahan tabulasi Pendidikan Keluarga pada Data Rinci Sekolah
- 15. [Pembaruan] Penambahan tampilan baris berwarna jingga jika pada Menu Alat sarana tidak sesuai dengan Standar Sarpras yang berlaku
- 16. [Pembaruan] Penambahan pengisian NJOP setiap Tahun Ajaran baru pada Menu Tanah
- 17. [Pembaruan] Penambahan fitur tampilan grouping berdasarkan jenis prasarana pada Menu Ruang dan Alat
- 18. [Pembaruan] Penambahan fitur Tampilkan dan Sembunyikan pada Menu Ruang dan Menu Alat untuk mempermudah pengisian Operator Sekolah
- 19. [Pembaruan] Penambahan tabel Kitas, Paspor pada Menu GTK
- 20. [Pembaruan] Penambahan tabel Kitas, Paspor dan Kesejahteraan pada Menu Peserta Didik
- 21. Integrasi hasil output PPDB untuk siswa baru ke dalam database dapodik
- 22. Kelulusan bersama siswa tingkat ahir, 6, 9, 12 dan 13
- 23. Penguncian kolom SK Pengangkatan, TMT Pengangkatan, lembaga pengangkat di tabel PTK
- 24. Penambahan Tabel Kesejahteraan\_PD dan migrasi data KIP, KPS, PKH
- 25. Penambahan referensi mata pelajaran informatika dan penentuan sekolah yang melaksanakan pelajaran tersebut
- 26. Penyesuaian Jumlah Jam Mengajar max pada struktur Kurikulum SLB
- 27. Perubahan bisnis proses penambahan jurusan/ kompetensi keahlian oleh SMK

## Pertanyaan Terkait Pembaruan

[Pembaruan] Perubahan metode perhitungan pada kondisi Ruang dan Bangunan

1. Komponen kerusakan seperti apa yang melekat pada bangunan dan ruangan?

Untuk dapat melihat kerusakan apa saja yang melekat pada bangunan dan ruangan dapat dicek melalui tombol kondisi ruang. Terdapat perbedaan antara bangunan dan ruang. Pastikan memahami cara perhitungan komponen tersebut

2. Bagaimana alur penambahan tanah, bangunan dan ruang ?

Dalam proses pengisian tanah bangunan dan ruang, pertama kali yang harus dimasukan adalah data tanah. Pastikan mengisikan data tanah dengan lengkap beserta nomor sertifikat tanahnya. Setelah data tanah tersimpan, lakukan penambahan banguan apa saja yang berdiri diatas tanah yang dibuatkan. Setelah data banguan dibuat maka langkah selanjutnya menambahkan ruangan apa saja yang ada dalam bangunan tersebut.

[Pembaruan] Perubahan alur manajemen akses pengguna

3. Bagaimana cara menambah/ mengubah password ptk

Cara mengubah password pertama kali ketika login aplikasi dapodik versi 2020. Akan diminta perubahan password untuk memastikan aktifasi setiap akun yang terdaftar dengan peran pengguna operator sekolah. Adapun manajemen pengguna selanjutnya dapat dilakukan melalui menu pengaturan pilih manajemen pengguna

[Pembaruan] Pemutahiran validasi pada saat sebelum sinkronisasi

4. Apa pengaruhnya jika di validasi lokal berwarna merah dengan keterangan invalid? Validasi papaun terkait dengan warna merah akan mempengarui sinkronisasi. Proses sinkronisasi pada aplikasi dapodik hanya dapat dilakukan jika semua data sudah valid, dan tidak ada lagi data yang invalid bertanda merah. Terkait dengan tanda warning pada validasi baik lokal maupun pusat masih diperbolehkan untuk sinkronisasi.

5. Apa pengaruhnya jika di validasi lokal berwarna kuning dengan keterangan warning? Validasi dengan warna kuning berarti warning, cukup menjadi peringatan dan ada kemungkinan di kemudian hari akan menjadi invalid. Pastikan data semua valid dan dapat dipertanggungjawabkan kualitas serta kebenaran datanya

[Pembaruan] Penambahan atribut jarak ke sumber listrik terdekat jika sumber listrik memilih Tidak Ada pada tabulasi Data Periodik Sekolah

6. Jika sekolah tidak memiliki listrik, apa yang harus diisi di kolom sumber listrik?

Data rincian sekolah terkait dengan sumber listrik menjadi kewajiban untuk diisi jika sekolah tidak memiliki sumber listrik pastikan memilih "Tidak Ada". untuk pilihan lainnya jika sumber listrik yang tersedia tidak tercantum dalam pilihan tersebut

[Pembaruan] Penambahan atribut No KK pada peserta didik

7. Jika peserta didik belum memiliki KK, apa pengaruh nya di dapodik ?

Peserta didik yang belum memiliki KK atau belum mengisikan nomor KK ke dalam aplikasi dapodik 2020 maka masih berstatus warning.

8. Apakah wajib mengisi KK

Belum menjadi kewajiban, namun disarankan untuk melengkapi data isian peserta didik dengan selengkap-lengkapnya

[Pembaruan] Penambahan atribut lingkar kepala pada data periodik peserta didik

9. Apa maksud pengisian data lingkar kepala pada tabel data periodik siswa ? sebagai data untuk mengetahui tumbuh kembang anak dan memetakan permasalah/ isu stunting

10. Jika siswa belum mengisikan data lingkar kepala, apa dampak nya di dapodik ? dapat dilengkapi selanjutnya. Masih belum di lakukan validasi kelengkapan

[Pembaruan] Pemecahan formulir sarpras menjadi 3 bagian

11. Apa saja pemisahan data di prasarana?

Aplikasi dapodik versi 2020 pembuatan sarpras diharuskan memiliki induknya seperti pada saat akan membuat Bangunan maka sekolah diwajibkan untuk membuat terlebih dahulu Tanah, begitu pula untuk pembuatan ruang sekolah diharuskan membuat terlebih dahulu Bangunan. Maka sekolah membuat tanah sesuai dengan dokumen kepemilikan tanah, jika sekolah memiliki sebidang tanah tetapi mempunya 2 (dua) dokumen maka pembuatan tanah pada aplikasi dapodik harus 2 (record).

12. Apa saja pemisahan data di tabel sarana ?

Untuk tabel sarana tidak terlalu jauh berbeda dengan versi sebelumnya, untuk sarana mewajibkan untuk dibuatkan pada setiap keberadaan alat pada ruang.

13. Isian record tanah berdasarkan apa ?

status dokumen tanah (sertifikat), Contohnya sekolah memiliki sebidang tanah tetapi mempunyai 3 dokumen (sertifikat) maka sekolah mengharuskan pembuatan tanah 3 record tanah pada aplikasi dapodik.

14. Ada data dummy tanah dengan nama tanah sekolah (nama\_sekolah) apa maksudnya? Data dummy tanah dengan nama sekolah dimaksud dalam untuk memudahkan menambahkan bangunan yang terdapat dalam tanah tersebut.

15. Ada data dummy bangunan dengan nama bangunan sekolah (nama\_sekolah) apa maksudnya? Data dummy bangunan dengan nama sekolah dimaksud adalah untuk memudahkan menambahkan ruangan yang terdapat dalam banguan tersebut.

16. Bagaimana cara memperbaiki tanah / bangunan dummy tersebut?

Klik 2x pada isian tersebut, data dummy bisa dirubah dan bisa menyesuaikan dengan kondisi di sekolahnya masing-masing. Untuk berpindah ke kolom selanjutnya bisa menggunakan tombol tab. Pastikan mengisi dengan data yang sesuai pada berkas yang dimiliki.

[Pembaruan] Penambahan sub menu Tanah dan Bangunan

17. Apa saja isian pada sub menu tanah ?

Berbagai isian pada sub menu tanah adalah penambahan tanah, dalam hal ini tanah dimaksud adalah luas tanah tersebut, lahan kosong, lapangan. Setiap jenis tersebut jika ada, disarankan untuk melengkapi setiap atributnya. Isian lain terkait NJOP (Nilai Jual Objek Pajak) pun harus dilengkapi. Menu lainnya adalah apakah tanah tersebut dihasilkan dari blogrant ? jika iya silakan melakukan pemetaan tanah tersebut terhadap blogrant pada menu aksi.

18. Apa saja isian pada sub menu bangunan ?

Berbagai isian pada sub menu bagunan adalah penambahan bangunan, bangunan tempat ibadah, kebun, taman, tempat bermain. Setiap jenis tersebut jika ada, diharuskan sekolah untuk melengkapi datanya seperti kondisi kerusakan bangunan. Menu lainnya adalah bangunan tersebut dihasikan dari blogrant? Jika ya silahkan melakukan pemetaan bangunan terdadap blogrant pada menu dihasilkan dari blogrant.

[Pembaruan] Penambahan sub menu Ruang

19. Apa saja isian pada sub menu ruang?

Ruang di aplikasi versi 2020 di bagi menjadi beberapa jenis ruang yaitu ruang kelas, ruang kepsek/guru, ruang laboratorium, ruang perpustakaan, ruang bengkel/praktek dan ruang penunjang. Setiap ruang diharuskan mengisikan kondisi kerusakan sesuai dengan kerusakan ruangan masingmasing.

[Pembaruan] Penambahan sub menu Alat, Angkutan dan Buku

20. Apa yang di maksud dengan buku teks ?

Buku teks adalah buku referensi yang dijadikan acuan sebagai proses pembelajaran kurikulum 2013 yang sudah disahkan oleh Pusat Perbukuan Kemdikbud.

21. Apa yang di maksud dengan buku non teks?

Buku non teks adalah katalog buku yang bersifat pengayaan/ memperkuat materi kurikulum K13 yang diajarkan dalam buku teks

22. Apa yang di maksud dengan angkutan ?

Angkutan adalah kendaraan yang dimiliki oleh sekolah baik di darat maupun di air terdiri dari: sepeda, motor, mobil, perahu

23. Apa yang di maksud dengan alat ? alat adalah segala sarana yang dimiliki oleh sekolah [Pembaruan] Penambahan tabulasi Pendidikan Keluarga pada Data Rinci Sekolah

24. Apa yang di maksud dengan Pendidikan Keluarga pada Data Rinci Sekolah ?

Pendidikan keluarga adalah kelas tambahan yang diselenggarakan oleh sekolah untuk melibatkan keluarga dalam tanggungjawab mendidik anak secara bersama-sama dengan sekolah, terdiri dari kelas inspirasi dan kelas parenting

[Pembaruan] Penambahan tampilan baris berwarna jingga jika pada Menu Alat sarana tidak sesuai dengan Standar Sarpras yang berlaku

25. Bagaimana cara memperbaiki Penambahan tampilan baris berwarna jingga ? isikan jumlah yang sesuai atau abaikan jika memang tidak memiliki sarana tersebut, hal ini sebagai sarana edukasi ke sekolah antara data dan standar

[Pembaruan] Penambahan tabel Kitas, Paspor pada Menu GTK 26. Pengisian KITAS/passport untuk GTK bukan WNI apakah wajib diisi? ya, wajib. Untuk mengetahui izin kerja dan tanggal beralku izin kerja WNA di Indonesia

27. Apa dampaknya jika tidak diisi ? Dapodik sekolah tidak bisa melakukan sinkronisasi karena bersifat mandatory, invalid/ mencegah sinkronisasi jika tidak diisi

[Pembaruan] Penambahan tabel Kitas, Paspor dan Kesejahteraan pada Menu Peserta Didik 28. Pengisian KITAS untuk Peserta didik bukan WNI apakah wajib diisi? untuk peserta didik bersifat warning

29. Apa dampaknya jika KITAS tidak diisi ? masih dapat melakukan sinkronisasi

Integrasi hasil output PPDB untuk siswa baru ke dalam database dapodik 30. Apa yang dimaksud dengan integrasi output PPDB ke dapodik ? sebagai upaya percepatan dan optimasi output/ hasil PPDB yang ada di daerah dapat di masukkan ke dalam database dapodik pusat secara otomatis.

31. Apa manfaatnya integrasi PPDB ke dapodik?

mempercepat proses penginputan data khusus nya data siswa baru, meningkatkan mutu data keberlanjutan siswa yang lulus dan melanjutkan ke jenjang diatasnya, dan meningkatkan efektivitas pekerjaan dalam lingkup data pendidikan antara proses PPDB dan Dapodik

32. Bagimana caranya integrasi PPDB ke dalam dapodik ? difasilitasi oleh dinas pendidikan setempat,

33. Apa dampaknya hasil integrasi PPDB ke dapodik ? data siswa baru dari PPDB akan muncul di aplikasi dapodik per sekolahan secara otomatis tanpa menarik satu - persatu lagi siswa baru dari sekolah asalnya.

Kelulusan bersama siswa tingkat ahir, 6, 9, 12 dan 13

34. Apa yang di maksud dengan bersama siswa tingkat ahir, 6, 9, 12 dan 13? siswa tersebut di keluarkan dari sekolah nya dengan status lulus di catat per tanggal 1 Juni 2019. Hal ini dimaksudkan untuk mempercepat proses pendataan

35. Jika ada siswa tidak lulus sekolah, apa yang harus dilakukan ?

lapor ke admin dinas pendidikan untuk dilakukan pembatalan siswa keluar ,kemudian dinas memasukkan kembali siswa tersebut ke rombel sesuai tingkat nya di sekolah tersebut. Selanjutnya

36. Bagaimana cara menambah/ menarik siswa baru ke dalam aplikasi dapodik?

dengan menggunakan web dapo.dikdasmen.kemdikbud.go.id, login sekolah kemudian mencari siswa tersebut di sekolah asalnya, dan masukkan ke dalam rombel. Proses dengan cara klik tombol tarik. Kemudian dengan aplikasi dapodik sekolah lakukan sinkronisasi. Maka siswa hasil tarik tersebut akan masuk ke dalam aplikasi dapodik sekolah secara otomatis tanpa menginput biodata siswa tersebut.

37. Penguncian kolom SK Pengangkatan, TMT Pengangkatan, lembaga pengangkat di tabel PTK, untuk apa?

hal ini untuk menjaga konsistensi keterisian data tersebut. Karena yang mengeluarkan SK pengangkatan adalah dinas pendidikan setempat.

38. Bagaimana jika ada kesalahan isian pada kolom SK Pengangkatan, TMT Pengangkatan, lembaga pengangkat di tabel PTK?

Hubungi admin dapodik di dinas pendidikan setempat, data yang terkunci hanya dapat diperbaiki oleh admin dinas pendidikan

Penambahan Tabel Kesejahteraan\_PD dan migrasi data KIP, KPS, PKH 39. Kenapa Data No KIP, KPS, dll tidak muncul lagi di tabel peserta didik,? Data tersebut sudah dipindahkan ke tabel kesejahteraan peserta didik

40. Jika ada data nomor yang baru, apa yang harus dilakukan di app dapodik ? buka tabel kesejahteraan peserta didik, lalu inputkan nomor kartu di tabel tersebut.

Penambahan referensi mata pelajaran informatika dan penentuan sekolah yang melaksanakan pelajaran tersebut

41. Apa dasar sekolah yang menyelenggarakan mapel Informatika?

Sekolah yang bisa menyelenggarakan mapel informatika pada rombongan belajar adalah sekolah yang terdaftar pada Surat Keputusan Sekretaris Jenderal Kemendikbud No. 005/P/2019.

42. Bagaimana pembagian jam informatika dengan mapel prakarya untuk SMP? Jika dalam 1 rombel terdapat guru yang mengampu mata pelajaran Informatika maka mapel prakarya tidak bisa diampu oleh guru yang lain di rombongan belajar yang sama

43. Di rombel apa informatika diajarkan untuk jenjang SMA? Untuk mata pelajaran Informatika pada jenjang SMA pengentriannya pada rombongan belajar Lintas Minat

44. Mapel informatika akan linear dengan PTK sertifikasi apa? Mata pelajaran Informatika linier dengan guru yang bersertifikasi TIK

45. Pada jenjang SMK, pemilihan jurusan/ kompetensi yang dilayani dalam menu sekolah terdapat bisnis proses yang berbeda, apa itu?

Pemilihan jurusan/kompetensi yang dilayani oleh sekolah sekarang dilakukan melalui Manajemen Dapodikdasmen oleh Admin Dinas Provinsi

46. Jika SMK ingin membuka jurusan/ kompetensi baru, yang semester sebelumnya tidak ada, apa yang harus dilakukan ?

penambahan jurusan/kompetensi baru pada Aplikasi Dapodikdasmen versi 2020 dilakukan melalui manajemen dinas oleh Admin Dapodikdasmen provinsi

47. Jika kompetensi/jurusan SMK sudah pernah dibuka tahun sebelumnya, apakah perlu ke dinas pendidikan provinsi lagi?

jika SMK sudah pernah membuka jurusan sebelumnya maka tidak perlu lapor ke dinas pendidikan

48. Jika ada kompetensi/jurusan dari tahun sebelumnya akan ditutup, apakah perlu lapor kedinas pendidikan ?

Penutupan jurusan/kompetensi dilakukan melalui Aplikasi Dapodikdasmen oleh sekolah (dengan cara tidak perlu memilih jurusan tersebut di pembelajaran rombel)

49. Jika ada pendirian SMK baru, bagaimana cara pengisian jurusan/kompetensi keahlian terkait bisnis proses yang baru ini?

Untuk pemilihan jurusan/kompetensi bagi sekolah SMK yang baru berdiri dilakukan melalui Admin Dinas pada Manajemen dapdoikdasmen. Dengan kata lain, sekolah SMK baru harus menambahkan jurusan/kompetensi, PTK baru dan siswa di dinas pendidikan sebelum melakukan registrasi/prefill di apliaksi dapodik sekolah.

## Ketentuan Umum

- Beberapa pelayanan terkait data pokok pendidikan dan pengelolaannya telah diatur pada UU 23 Tahun 2014 tentang Pemerintah Daerah. Untuk bidang pendidikan, segala pelayanan Manajemen Pendidikan untuk jenjang SD dan SMP berada dibawah Dinas Pendidikan Kabupaten/kota sedangkan untuk jenjang SMA, SMK dan Pendidikan Khusus berada dibawah Dinas Pendidikan Propinsi.
- Dapodik menjadi salah satu sumber utama dalam perumusan kebijakan baik di lingkungan Kementerian Pendidikan dan Kebudayaan (Kemdikbud) maupun Dinas Pendidikan di Daerah.
- Setiap pembaruan aplikasi Dapodik berdasarkan beberapa permintaan untuk memenuhi kebutuhan data di lingkungan Kemdikbud. Optimasi aplikasi terkait keamanan aplikasi
- Aplikasi Dapodik bersifat semi Online, koneksi internet hanya dibutuhkan ketika akan melakukan sinkronisasi.
- Beberapa pembaruan terkait penambahan data yang dilakukan oleh operator sebagai berikut:
	- Penambahan data GTK oleh Dinas Pendidikan Setempat sesuai ketentuan yang berlaku
	- Penambahan data Peserta Didik dapat dilakukan dengan mekanisme tarik data.
	- Untuk Peserta didik yang belum pernah terdata di aplikasi dapodik sebelumnya bisa melakukan penambahan melalui mekanisme tambah di luar dapodik pada Kelola data sekolah di laman https://data.dikdasmen.kemdikbud.go.id/
- Untuk sekolah baru memiliki ketentuan tersendiri. Sekolah baru belum memiliki data satupun kecuali data identitas sekolah itu sendiri, untuk dapat menggunakan aplikasi dapodik. Ada beberapa hal yang harus diperhatikan sebagai berikut:
	- Sekolah baru harus koordinasi dengan dinas pendidikan setempat untuk melakukan penambahan GTK setidaknya 1;
	- Koordinasi dengan dinas untuk mendapatkan kode registrasi dan pembuatan akun sekolah (pastikan email tersebut aktif, dan kami sarankan untuk menggunakan email sekolah);
	- Setelah mendapatkan kode registras dan akun silakan login pada kelola data sekolah di laman https://data.dikdasmen.kemdikbud.go.id/ untuk melakukan tari peserta didik.
	- § Peserta didik dapat ditambahkan melalui dua mekanismen untuk sekolah baru. Dapat melakukan mekanisme tarik data atau tambah peserta didik pada aplikasi dapodik.
	- § Sinkronisasi dapat dilakukan setelah melengkapi data sesuai dengan ketentuan validasi di aplikasi dapodik.
- Aplikasi dapodik 2020 memiliki fitur serupa pada versi sebelumnya, untuk perbaikan data setiap GTK dapat menggunakan akun yang telah dibuat sebelumnya. Terdapat menu manajemen pengguna untuk melakukan beberapa perbaikan data.
- Registrasi aplikasi dapodik dapat menggunakan 2 metode, baik ofline maupun online. Disarankan jika koneksi internet cukup memadai silakan menggunakan registrasi secara online, namun jika ragu silakan melakukan registrasi secara ofline yang sudah dijelaskan secara rinci pada panduan dapodik 2020.
- Operator sekolah bertugas untuk melakukan pendataan, memperbaiki dan memperbarui isian dapodik pada setiap entitasnya jika ada perbaikan dan penambahan.
- Setidaknya melakukan sinkronisasi secara berkala untuk mengetahui aktifitas pada sekolah tersebut.
- Pemanfaatan dapodik untuk BOS dalam satu tahun dilakukan cut off sebanyak 2 kali yaitu pada tanggal 31 januari dan 31 oktober setiap tahunnya. Disarankan kepada setiap sekolah untuk memastikan jumlah peserta didik sudah sesuai dengan kondisi sekolah sebelum cut off BOS.
- Untuk memastikan bahwa data telah terkirimkan dengan baik dan benar adalah ketika selesai melakukan sinkronisasi data yang dikirimkan pastikan sudah berhasil semua. Melakukan pengecekan melalui login operator sekolah pada label sinkronisasi terakhir.

## Aplikasi Data Pokok Pendidikan (Dapodik)

#### 1. Apa itu Aplikasi Dapodik?

Sistem Aplikasi Dapodik adalah aplikasi penjaring data pokok pendidikan pada kelompok jenjang pendidikan dasar dan menengah di lingkungan Kementerian Pendidikan dan Kebudayaan (Kemendikbud). Entitas data pokok tersebut meliputi sekolah termasuk sarana dan prasarana, Pendidik dan Tenaga Kependidikan (PTK), Peserta Didik dan Proses Pembelajaran di dalam rombongan belajar (Rombel).

#### 2. Mengapa sekolah harus menggunakan Aplikasi Dapodik?

Berdasarkan Instruksi Menteri Pendidikan Nasional Nomor 2 Tahun 2011 serta Surat Edaran Menteri mengenai aplikasi pendataan di lingkungan Kemendikbud, dinyatakan bahwa Aplikasi Dapodik merupakan aplikasi resmi yang digunakan untuk menjaring data pokok pendidikan dasar dan menengah. Data dari Aplikasi Dapodik akan digunakan sebagai acuan data dalam program-program Kemendikbud di tingkat pendidikan dasar dan menengah seperti: pemberian Nomor Induk Siswa Nasional (NISN), pemberin Nomor Unik Pendidik dan Tenaga Kependidikan, Bantuan Operasional Sekolah (BOS), Bantuan Siswa Miskin (BSM), tunjangan guru, Ujian Nasional, dan program-program lainnya. Oleh karena itu sekolah harus berpartisipasi aktif dalam kegiatan pendataan Dapodik. Peraturan Menteri Pendidikan dan Kebudayaan Nomor 79 Tahun 2019 tentang Data Pokok Pendidikan sebagai landasan utama pentingnya data untuk setiap proses pengambilan keputusan baik di pusat maupun di daerah.

#### 3. Apa akibatnya jika sekolah menolak menggunakan Aplikasi Dapodik?

Data Aplikasi Dapodik digunakan sebagai acuan data dalam program-program Kemendikbud di tingkat pendidikan dasar dan menengah. Apabila sekolah tidak berpartisipasi aktif, maka sekolah akan rugi karena data milik mereka tidak akan sampai ke Kemendikbud. Sekolah tersebut otomatis tidak akan tersentuh program-program Kemendikbud.

#### 4. Bagaimana tahapan update aplikasi ke versi 2020?

· Unduh aplikasi versi terbaru (versi 2020) di laman resmi Dapodikdasmen: http://dapo.dikdasmen.kemdikbud.go.id/

- · Instal aplikasi versi 2020
- Buat folder di direktori C:/ prefill\_dapodik
- · Generate prefill lalu unduh dan simpan di folder prefill\_dapodik
- · Buka aplikasi dapodik
- · Registrasu dengan prefill yang baru (online atau offline)
- · Selesai

## 5. Apakah Madrasah Ibtidaiyah (MI), Madrasah Tsanawiyah (MTs) dan Madrasah Aliyah (MA) dapat menggunakan Aplikasi Dapodik?

MI, MTs dan MA berada di bawah naungan Kementerian Agama sehingga tidak dapat menggunakan Aplikasi Dapodik.

#### 6. Apakah termasuk sekolah terpencil dan luar negeri?

Ya, tidak terkecuali.

#### 7. Apakah username dan password harus diganti dengan yang baru?

Tidak, tetap menggunakan username dan password yang lama, tapi jika menemukan masalah yang mengharuskan, maka bisa mengganti username dan password di dinas Pendidikan setempat sesuai dengan ketentuan yang berlaku. Untuk jenjang SD dan SMP di Dinas Pendidikan Kabupaten/Kota, dan untuk jenjang SMA SMK di Dinas Pendidikan Propinsi.

#### 8. Peringatan sebagian data tidak masuk, apa yg harus dilakukan?

Silakan lakukan generate ulang prefill dan registrasi ulang. Bila belum berhasil, silakan hubungi dinas kabupaten/kota setempat.

#### 9. Bagaimana untuk sekolah baru, sekolah merger dan sekolah yang sudah tutup?

Laporkan ke dinas pendidikan kab/kota setempat untuk di teruskan ke pusat selanjutnya admin pusat yang akan melakukan tindak lanjut permasalahan tersebut.

#### 10. Apakah aplikasi ini masih bersifat mampu bekerja dalam keadaan offline?

Ya, mekanisme tersebut masih tetap berlaku di versi ini untuk meakomodir untuk sekolahsekolah yang memiliki keterbatasan akses internet.

#### 11. Ketika data masih invalid ( warna merah ) apakah masih bisa sinkron ?

Tidak. Pastikan seluruh data yang berwarna merah sudah bersih, hal ini di maksudkan untuk meningkatkan kualitas data yang dikirimkan oleh sekolah.

#### 12. Jika peringatan warning ( warna kuning ) apakah bisa melakukan Sinkron ?

Bisa. Untuk yang bertanda warning masih bisa diberikan keringanan untuk pengiriman data masih di ijinkan, namun demikian diharapkan peringatan warna kuning tersebut di perbaiki sampai bersih validasinya.

#### 13. Apa yang dimaksud dengan data periodik, lalu bagaimana cara mengisinya?

- · Data periodik adalah data yang harus diupdate setiap periode semester tahun pelajaran, data semester lalu akan tersimpang sebagai histori dan data semester selanjutkan harus diisikan ulang karena dimungkinkan sekali akan mengalami perubahan kondisi.
- · Cara mengisi dapat dilakukan secara manual (input ulang) atau menggunakan fitur yang sudah di sediakan pada action menu lanjutkan data periodik PD atau PTK, data yang tersalin secara otomatis dari semester ganjil ke semester genap.

#### 14. Jika ada siswa mutasi dari sekolah lain apa yang harus di lakukan?

- · Bisa menggunakan fitur mutasi online (tarik PD online melalui website dapo.dikdasmen.kemdikbud.go.id) atau mutasi manual (input ulang pada aplikasi), fitur ini bersifat pilihan.
- · Tidak boleh melakukan mutasi manual (input ulang pada aplikasi), jika sudah melakukan mutasi online (tarik PD online).

#### 15. Jika ada PTK mutasi/mencari jam tambahan di sekolah lain apa yang harus dilakukan?

Bisa menggunakan fitur mutasi PTK online (tarik PTK online melalui website dapo.dikdasmen.kemdikbud.go.id), agar sekolah baru tidak perlu menambahkan/ inputkan PTK di sekolah baru/ sekolah ke 2 secara manual, selanjutnya pihak dinas yang akan menyetuji ptk tersebut diizinkan atau tidak untuk penambahan jam di sekolah lain.

#### 16. Ketika sinkronisasi, berapa lama data masuk ke dalam server?

Data masuk kedalam database dan profil sekolah secara realtime, tapi untuk agregat data muncul dalam waktu 1x24 jam.

#### 17. Apa yang dimaksud dengan dokumen pakta integritas?

Dokumen yang menyatakan keabsahan data dapodik oleh sekolah secara online untuk di bubuhi tanda tangani oleh kepala sekolah, pengawas sekolah, dinas kabupaten/kota.

#### 18. Apa yang harus sekolah lakukan dengan dokumen pakta integritas tersebut?

Dokumen tersebut dapat di serahkan oleh pihak sekolah kepada dinas pendidikan kab/kota.

#### 19. Kapan dokumen tersebut di kumpulkan?

Dokumen pakta integritas dapat di unduh web dapo.dikdasmen.kemdikbud.go.id pada saat data sekolah sudah merasa data lengkap, benar dan mutakhir, untuk selanjutnya dokumen tersebut di tanda tangani oleh sekolah, pengawas dan dinas pendidikan kab/kota.

#### 20. Bagaimana cara mengupdate versi aplikasi?

Cek koneksi internet harus terhubung ke internet. Lakukan pengupdatean versi melalui menu pengaturan kemudian pilih Cek Pembaruan, jika laptop dalam keadaan online/terhubung internet. Maka akan terunduh secara otomatis.

#### 21. Bagaimana cara mengajukan NUPTK melalui dapodik?

- · Lakukan pengisian dapodik secara benar.
- · Kosongkan tabel NUPTK pada aplikasi dapodik (yang belum mempunyai NUPTK), dan yang akan memvalidasi adalah pihak dari PDSP akan di terbitkan sesuai dengan kebutuhan guru di daerahnya masing-masing dan sesuai dengan pengajuan dari Direktorat GTK.

#### 22. Apakah validasi dan syncronisasi mengalami perubahan?

Tidak, sama dengan semester sebelumnya, baik cara dan metodologinya.

## 23. Jika ingin berpindah komputer atau laptop untuk mengerjakan Aplikasi Dapodik, apa yang harus dilakukan?

- · Di komputer yang baru: generate ulang prefill baru, lalu instal aplikasi dan registrasi seperti biasa. Maka akan muncul data hasil sinkronisasi terakhir;
- · Di komputer yang lama lakukan uninstall aplikasi;
- · Jika tidak dilakukan tahapan seperti di atas, akan terjadi data berganda.

## Perangkat Lunak & Keras

#### 1. Aplikasi Dapodik paling baik diinstall di PC atau di laptop?

Disarankan diinstal pada laptop karena mobilitasnya lebih baik. Jika terjadi sesuatu dengan Aplikasi Dapodik, laptop bisa dibawa untuk konsultasi perbaikan data dan aplikasi.

#### 2. Bagaimana spesifikasi hardware minimal agar lancar menggunakan Aplikasi Dapodik?

- Processor minimal Intel Core i3
- · Memory minimal 4 GB
- · HDD/SSD Storage minimal 128Gb
- Monitor 14Inch

#### 3. Sistem Operasi (Operating System) apa yang paling baik digunakan untuk Aplikasi Dapodik?

Disarankan menggunakan Windows 7. Meski demikian, Aplikasi Dapodik juga dapat berjalan di Sistem Operasi berikut ini:

- Windows  $7\,32\,\&\,64\,\$
- · Windows 8 32 & 64 Bit
- · Windows 8.1 32 & 64 Bit
- · Windows 10 32 & 64 Bit

#### 4. Peramban (Browser) apa yang paling baik digunakan untuk menjalankan Aplikasi Dapodik?

Peramban yang direkomendasikan untuk digunakan adalah Google Chrome atau Mozilla Firefox (disarankan untuk selalu melakukan pembaruan aplikasi).

## 5. Bagaimana cara melakukan pengaturan agar Aplikasi Dapodik dapat dibuka di peramban tersebut?

Aplikasi Dapodik berjalan di peramban bawaan (default browser) di komputer. Jadi untuk dapat membuka aplikasi melalui shortcut yang ada di desktop, silakan setting peramban yang akan digunakan sebagai peramban bawaan di komputer. Aplikasi Dapodik juga dapat diakses dengan mengetik alamat localhost di navigasi peramban.

## Kode Registrasi

#### 1. Apakah kode registrasi berubah di versi 2018.b?

Tidak. Secara default, kode registrasi sekolah tidak mengalami perubahan. Namun jika ingin mengubah kode registrasi karena sesuatu hal (keamanan data), sekolah dapat melakukannya melalui dinas pendidikan kabupaten/kota setempat. Meski demikian, diharapkan hati-hati dalam me-reset kode registrasi karena aplikasi kode registrasi lama akan ditolak oleh sistem pada saat sinkronisasi.

#### 2. Apa yang dimaksud dengan kode registrasi?

Sebuah kode unik dan rahasia yang dibuat oleh sistem sebagai kunci aktivasi Aplikasi Dapodik. Kode ini bersifat unik, artinya masing-masing sekolah memiliki kode registrasi yang berbeda-beda.

#### 3. Apa fungsi kode registrasi?

Untuk melakukan aktivasi ketika sekolah akan memulai entri data sekolahnya. Kode ini juga dapat digunakan untuk mengunduh data prefill dan melihat data individu sekolah di progres pengiriman laman http://dapo.dikdasmen.kemdikbud.go.id. Selain itu juga untuk membaca data prefill sekolah masing-masing.

#### 4. Di mana sekolah saya bisa mendapatkan kode registrasi?

Cara mendapatkannya adalah dengan menghubungi Kelompok Kerja Pendataan Pendidikan (KK Datadik) di Dinas Pendidikan Kabupaten/Kota setempat.

#### 5. Apa syarat mendapatkan kode registrasi?

Syaratnya, sekolah memiliki Nomor Pokok Sekolah Nasional (NPSN) dan terdaftar di dalam referensi Pusat Data dan Statistik Pendidikan dan Kebudayaan (PDSP-K) Kemendikbud. Apabila belum terdaftar, segera perbaharui ke PDSP atau menghubungi dinas pendidikan kabupaten/kota setempat. Cek data NPSN bisa dilakukan di referensi.data.kemdikbud.go.id >> Data Master >> pilih jenjang yang diinginkan

#### 6. Jika tidak memiliki NPSN, apakah sekolah kami bisa mendapatkan kode registrasi?

Tidak. Solusinya adalah dengan mengurus NPSN terlebih dahulu. Setelah memiliki NPSN, otomatis bisa didaftarkan agar mendapatkan kode registrasi. Hal ini dimaksudkan agar keabsahan sekolah tersebut resmi terdaftar di Kemendikbud.

#### 7. Apakah NPSN sementara dengan format NPxxxxx bisa dibuatkan kode registrasinya?

Ya, Karena itu NPSN sementara yang dikeluarkan PDSP.

#### 8. Apa yang harus dilakukan jika lupa dengan kode registrasi sekolah?

Solusinya bisa segera menanyakan kode registrasi sekolahnya kepada dinas pendidikan kabupaten/kota setempat.

#### 9. Apa akibatnya jika kode registrasi diketahui oleh sekolah lain/pihak lain?

Kode registrasi itu bersifat rahasia. Jadi jangan sampai diberitahukan ke sekolah lainnya karena menyangkut data masing-masing sekolah. Dikhawatirkan kalau sampai diketahui oleh sekolah/pihak lain, maka data sekolahnya akan digunakan oleh orang-orang yang tidak bertanggung jawab.

#### 10. Apakah kode registrasi tahun ajaran 2016/2017 ini sama dengan tahun sebelumnya?

Ya. Namun jika sekolah ingin mengubah kode registrasi karena sesuatu hal, maka dapat diubah melalui dinas pendidikan kabupaten/kota setempat.

#### 11. Apa fungsi lain dari kode registrasi?

Selain untuk kode aktivasi juga dapat digunakan untuk mengunduh data prefill per sekolah melalui dapo.dikdasmen.kemdikbud.go.id/laman/prefill. Di samping itu juga untuk memeriksa data individu sekolah di progres pengiriman untuk memastikan datanya sudah sama dengan di server.

#### 12. Untuk sekolah baru, bagaimana prosedur mendapatkan kode registrasi?

Melalui dinas pendidikan kabupaten/kota. Ajukan nomor NPSN ke PDSP dengan melampirkan dokumen-dokumen kelengkapan administrasi perizinan sekolah dan SK izin operasional. Setelah mendapatkan NPSN maka dapat mengajukan kode registrasi ke Direktorat Jenderal Pendidikan Dasar dan Menengah, Kementerian Pendidikan dan Kebudayaan.

#### 13. Apa akibat bila kode registrasi dipakai oleh dua sekolah atau lebih?

Akibatnya akan fatal. Data kedua sekolah tersebut akan bercampur menjadi satu. Ini sangat tidak dianjurkan. Karena itu, pastikan kode registrasi tersebut benar-benar milik sekolah tersebut dan tidak diketahui oleh orang lain.

Bila sudah telanjur, solusinya adalah generate ulang prefill dan lakukan prosedur instalasi seperti semula dengan menggunakan data prefill yang baru. Bersihkan data berganda tersebut lalu lakukan sinkronisasi. Untuk sekolah yang kedua minta ke dinas kabupaten/kota untuk dibuatkan kode registrasi baru.

#### 14. Apakah dapat mengubah kode registrasi?

Ya , melalui fasilitas ubah/reset kode registrasi di dinas kabupaten/kota. Fitur ini dimaksudkan ketika kode registrasi diketahui oleh pihak lain yang tidak bertanggung jawab atau pergantian operator, maka perubahan ini dapat dilakukan untuk menghindari hal-hal yang tidak diinginkan.

Reset kode registrasi tidak menghilangkan data. Namun yang perlu diingat, kode registrasi lama yang sudah direset tidak dapat melakukan sinkronisasi.

#### 15. Kode registrasi ini apakah untuk keperluan administrasi kelembagaan?

Tidak. Kode registrasi ini hanya untuk kebutuhan teknis operasional penggunaan Aplikasi Dapodik saja, bukan sebagai nomor administratif seperti Nomor Pokok Sekolah Nasional (NPSN), Nomor Induk Siswa Nasional (NISN) maupun Nomor Unik Pendidik dan Tenaga Kependidikan (NUPTK).

#### 16. Apakah kode registrasi bersifat permanen?

Ya, selama pendataan Dapodik masih berjalan secara berkelanjutan.

## Data Prefill

#### 1. Apa definisi data prefill?

Prefill adalah data sekolah beserta isinya yang telah "compressed" menjadi prf file. Prefill ini adalah database sekolah hasil pengiriman terakhir Dapodik. Prefill ini dimaksudkan agar data tahun ajaran sebelumnya dapat berlanjut ke data tahun ajaran berjalan. Selain itu agar operator sekolah tidak melakukan input data untuk kedua kalinya.

#### 2. Apakah fungsi data prefill?

Data prefill berfungsi untuk registrasi dan berisi data-data sekolah yang telah dimasukkan pada aplikasi sebelumnya.

#### 3. Dimana bisa mendapatkan data prefill?

Data prefill bisa didapat di alamat http://dapo.dikdasmen.kemdikbud.go.id. Pastikan data prefill tersebut yang terbaru (update) melalui generator prefill.

#### 4. Apa yang dimaksud dengan generate data prefill?

Updating data awal prefill dengan hasil sinkronisasi terakhir ke server. Sehingga data prefill menjadi ter-update dengan data kiriman ke server terakhir.

#### 5. Dimana dapat difasilitasi untuk melakukan generate prefill?

Generate prefill bisa dilakukan oleh operator tingkat sekolah. Alamat untuk generate prefill adalah: http://dapo.dikdasmen.kemdikbud.go.id/prefill . Fasilitas ini semacam simpan lokal secara nasional.

#### 6. Jika komputer bermasalah (hilang, rusak, atau ganti komputer) apa yang harus dilakukan?

Lakukan generate ulang prefill, unduh, lalu lakukan prosedur instalasi seperti prosedur awal instalasi. Dengan demikian, pada aplikasi lokal sekolah akan mucul data hasil kiriman sekolah yang terakhir. Hal ini penting dan perlu dilakukan agar operator tidak menginput data dari awal lagi. Jika prosedur ini tidak dilakukan dikhawatirkan datanya akan ganda/duplikasi, karena data di server sudah pernah ada.

#### 7. Apakah dapat menggunakan data prefill tahun ajaran sebelumnya?

Tidak bisa, karena struktur berbeda dan data tahun sebelumnya sudah melalui proses

"cleansing"/pembersihan data. Pastikan Anda menggunakan data prefill terbaru untuk melakukan proses input data di tahun ajaran baru.

## Instalasi Aplikasi

#### 1. Dimana bisa didapatkan master installasi Aplikasi Dapodik?

Master Aplikasi Dapodik bisa diunduh lewat alamat http://dapo.dikdasmen.kemdikbud.go.id/ pada bagian unduh aplikasi.

#### 2. Bagaimana cara melakukan uninstall Aplikasi Dapodik?

Buka control panel > Program and Features> Dapodik > klik uninstall.

Kemudian akan muncul kotak kecil berisi pernyataan menghapus aplikasi > pilih Ya. Tunggu sampai muncul keterangan Aplikasi Dapodik berhasil dihapus dari komputer Anda.

#### 3. Apa yang terjadi setelah registrasi dengan file prefill ini?

File terebut akan hilang dengan sendirinya setelah registrasi berhasil. Hal ini dimaksudkan agar penggunaan file ini hanya satu kali saja setelah sekolah melakukan proses input data. Selanjutnya menggunakan mekanisme generate ulang prefill.

## Registrasi

#### 1. Data apakah yang diinputkan saat registrasi?

- · Nama Lengkap
- Username (email)
- Password
- · Konfirmasi Password
- Kode Registrasi
	- o Nama : Lakukan input sesuai nama lengkap operator sekolah sebagai PIC (penanggung jawab teknis data sekolah)
	- o Username (email) : usahakan unik, maksudnya 1 sekolah menggunakan 1 email yang berbeda dengan yang lain.
	- o Nomor telepon : ini adalah nomor handphone operator sekolah, diawali 08xxx… ini sebagai narahubung jika ada informasi.
	- o Kode registrasi : pastikan kode registrasi ini adalah milik sekolah Anda.

## 2. Apa yang harus dilakukan jika saat registrasi muncul keterangan "kode registrasi tidak ditemukan"?

Cek pada folder prefill yang ada di C:/ prefill\_dapodik, apakah prefill-nya sudah diunduh dan disimpan pada folder tersebut atau belum. Kalau belum maka segera unduh prefill-nya pada alamat http://dapo.dikdasmen.kemdikbud.go.id/ pada bagian unduhan Download Data Prefill, kemudian masukkan kode registrasi. Setelah itu klik unduh di tulisan sini. Langkah selanjutnya simpan di folder C:/ prefill\_dapodik.

#### 3. Apa yang harus dilakukan jika saat registrasi muncul keterangan "beberapa data tidak masuk''

Hubungi KKDatadik kabupaten masing-masing atau hubungi Customer Service Dapodik pusat.

## Beranda

#### 1. Apa yang harus dilakukan jika nama sekolah di aplikasi tidak sesuai?

Silakan hubungi dinas kabupaten/kota bagian Data Pokok Pendidikan (Dapodik) untuk meminta bantuan mengubah nama sekolah. Seandainya dinas kabupaten/kota tidak bisa, maka silakan menghubungi Helpdesk Pusat.

#### 2. Apa yang harus dilakukan jika nama kabupaten/kota di aplikasi tidak sesuai?

Silakan hubungi dinas kabupaten/kota bagian Data Pokok Pendidikan (Dapodik) untuk minta bantuan mengubah nama sekolah menjadi yang sebetulnya. Seandainya dinas kabupaten/kota tidak bisa, maka silakan menghubungi Helpdesk Pusat.

#### 3. Apa yang harus dilakukan jika nama kecamatan di aplikasi tidak sesuai?

Silakan hubungi dinas kabupaten/kota bagian Data Pokok Pendidikan (Dapodik) untuk minta bantuan mengubah nama sekolah menjadi yang sebetulnya. Seandainya dinas kabupaten/kota tidak bisa, maka silakan menghubungi Helpdesk Pusat.

#### 4. Apa yang harus dilakukan jika di Beranda terdapat keterangan "kepsek belum dipilih"?

Silakan buka Aplikasi Dapodik, lalu pada tab PTK pilih nama Kepseknya, lalu klik tombol ubah. Lihat pada bagian rincian data PTK pada tab Tugas Tambahan, di situ klik tambah lalu masukkan data kepseknya. Setelah semua data selesai diinput, kemudian klik simpan.

## Input Data

#### 1. Bagaimana prosedur input data yang benar?

Penginputan data yang benar sesuai dengan yang ada di lapangan dan teratur, dimulai dari input data sekolah, sarana prasarana, peserta didik, PTK, Rombel, dan sebagainya.

#### 2. Di mana bisa didapatkan formulir pendataan Aplikasi Dapodik?

Formulir bisa didapat melalui website pusat unduhan di sub menu aplikasi dapodik.

#### 3. Apakah di aplikasi terdapat panduan pengisian data?

Di aplikasi ada panduan dalam pengisian data berupa tombol "help" berupa tanda Tanya (?). Tombol tersebut berfungsi untuk memberitahu operator kalau ada inputan yang tidak diketahui bisa dilihat melalui bantuan tersebut.

#### 4. Dapatkah 1 komputer digunakan untuk mengentri data lebih dari 1 sekolah?

Bagi lembaga yang menaungi dua sekolah atau lebih bisa mengerjakan pengisian data dalam 1 laptop.

Cara pengerjaannya:

- 1. Siapkan kode registrasi dan file prefill semua sekolah yang akan dimasukkan;
- 2. File prefill kedua sekolah tersebut dimasukkan ke folder dengan nama prefill\_dapodik di drive C;
- 3. Siapkan user/email yg berbeda untuk setiap sekolah, jangan menggunakan user dan password yang sama;
- 4. Lakukan registasi sekolah pertama;
- 5. Login menggunakan user dan password sekolah pertama;
- 6. Lakukan registrasi peserta didik, dan isi penugasan PTK terlebih dahulu;

7. Lakukan registrasi sekolah kedua;

8. Login menggunakan user dan password sekolah kedua;

9. Isi registrasi peserta didik, da nisi penugasan PTK;

 $10.$  Dst.

#### 5. Dapatkah entri satu data sekolah dikerjakan oleh beberapa operator pada laptop berbeda?

Untuk mempermudah pengerjaan satu sekolah bisa dikerjakan oleh beberapa orang operator dengan menggunakan laptop yang berbeda. Caranya dengan menggunakan LAN atau IPCONFIG yang di-share oleh Laptop/PC server. Akan tetapi untuk melakukan sinkronisasi hanya bisa dilakukan oleh komputer utama yang dijadikan server.

#### 6. Bagaimana jika setelah dipindahkan ke tabel utama, data PTK/Peserta Didik hilang?

Bila setelah menambahkan data PTK atau Peserta Didik baru, baik itu pindahan atau baru, datanya tidak tampil di tabel utama, silakan lakukan sinkronisasi untuk mengambil data dari server agar SP (Store Prosedure) berjalan dan PTK/Peserta Didik bisa tampil di tabel utama. Atau klik Action Menu lalu pilih PTK "belum penugasan", atau tampilkan data peserta didik belum registrasi dan lakukan refresh dengan menekan tombol ctrl+f5,

#### 7. Apa solusinya jika terjadi kesalahan input nama, tanggal lahir, dan NISN peserta didik?

Bisa diedit atau diperbaiki melalui http://vervalpd.data.kemdikbud.go.id/ Setelah melakukan edit data, silakan sinkronisasi agar perubahan turun ke lokal (Aplikasi Dapodik di sekolah).

## 8. Kenapa data individu Peserta Didik, PTK, dan rombongan belajar berbeda antara Aplikasi Dapodik dan server?

Kesalahan jumlah biasanya terjadi karena pengisian data di aplikasi double, atau terjadi duplikasi data di server. Cara menormalkannya, silakan lakukan generate prefill, lalu instal ulang aplikasinya dan lakukan registrasi dengan menggunakan username dan password yang sama. Setelah itu lakukan sinkronisasi.

#### 9. Bagaimana jika sekolah kami ingin melakukan merger dengan sekolah lain?

Silakan hubungi dinas kabupaten/kota setempat dengan menyerahkan SK Penggabungan dari dinas, atau bisa melalui email resmi yang tertera di http://dapo.dikdasmen.kemdikbud.go.id/, Lampirkan SK dan data pendukung yang diperlukan serta daftar data yang akan digabungkan.

## 10. Bagaimana cara mendapatkan kembali data yang telah kita isi bila laptop dan PC terkena virus atau hilang?

Data bisa diambil kembali apabila sekolah pernah melakukan sinkronisasi sebelumnya. Data bisa diambil dengan melakukan generate prefill yang bisa dilakukan sekolah sendiri atau melalui dinas kabupaten/kota. Setelah di generate, silakan instal aplikasinya dan lakukan registrasi dengan username dan password yang sama.

## Kirim Data

#### 1. Apakah fungsi menu update versi sinkronisasi?

Tombol tersebut fungsinya untuk memperbarui perubahan aplikasi syncronisasi yang ada di aplikasi lokal dengan di server.

#### 2. Bagaimana parameter sinkronisasi yang berhasil?

Pada kotak perubahan apa saja yang sebelumnya berisi pemberitahuan data yang sudah ditambah, update, hapus akan tertera di situ. Jika parameter sinkronisasi berhasil maka kota perubahan tersebut hilang.

#### 3. Apa parameter/ciri-ciri data telah berhasil terkirim semua ke server?

Bisa dilihat dari tabel perubahan, datanya menjadi kosong. Kemudian cek laman http://dapo.dikdasmen.kemdikbud.go.id, data hasil sinkronisasi telah muncul berikut tanggal sinkronisasi terakhir.

## Sekolah

#### 1. Jika ada sekolah merger, apa yang harus dilakukan?

- · Dinas Pendidikan setempat menghubungi Pusat untuk dilakukan proses merger.
- · Proses merger di Pusat dapat memindahkan data PD, PTK, dan Prasarana secara otomatis dari sekolah yang dilebur ke sekolah induk tanpa harus menginput ulang.
- · Setelah proses merger selesai, sekolah induk melakukan generate ulang prefill baru dan diregistrasikan seperti biasa dengan menggunakan kode registrasi sekolah induk. Sekolah yang dilebur akan otomatis terhapus di Pusat.
- · Akan terlihat PD, PTK, dan Prasarana di sekolah yang dilebur otomatis masuk ke sekolah induk.

#### 2. Jika ada sekolah tutup atau berhenti beroperasi, apa yang harus dilakukan?

Hubungi dinas kabupaten/kota setempat, lalu dinas akan melakukan penutupan sekolah melalui vervalsp.data.kemdikbud.go.id. Secara otomatis data di Aplikasi Dapodik akan berubah mengikuti data di vervalsp.

#### 3. Jika ada sekolah berganti nomenklatur, apa yang harus dilakukan?

Hubungi dinas kabupaten/kota setempat, lalu dinas akan melakukan perubahan nomenklatur sekolah melalui vervalsp.data.kemdikbud.go.id. Secara otomatis data di Aplikasi Dapodik akan berubah mengikuti data di vervalsp.

#### 4. Jika ada sekolah baru, apa yang harus dilakukan?

Hubungi dinas kabupaten/kota setempat, lalu dinas akan menambahkan sekolah baru melalui vervalsp.data.kemdikbud.go.id. Nomor Pokok Sekolah Nasional (NPSN) akan diterbitkan oleh Pusat Data dan Statistik Pendidikan (PDSP) dan secara otomatis kode registrasi dapat diterbitkan dan diunduh di manajemen pendataan (akses dinas).

Kemudian sekolah melakukan proses instalasi aplikasi versi 4.0.0 generate prefill, dan registrasi seperti biasa.

## 5. Jika terjadi kesalahan identitas sekolah yang dikunci di Aplikasi Dapodik seperti NPSN, alamat sekolah, kecamatan, SK Izin Operasional, desa, dll, apa yang harus dilakukan?

Hubungi dinas kabupaten/kota setempat, lalu dinas akan mengubah identitas sekolah tersebut melalui vervalsp.data.kemdikbud.go.id dan otomatis akan memperbarui data di Aplikasi Dapodik saat melakukan sinkronisasi.

#### 6. Bagaimana jika ada pertanyaan terkait integrasi Kurikulum 2013 dan Aplikasi Dapodik?

Silakan hubungi laman: pengaduan.kemdikbud.go.id.

## 7. Jika sekolah atau dinas tetap mempertahankan implementasi Kurikulum 2013 di luar sekolah yang ditentukan, apa yang harus dilakukan?

Hubungi laman: pengaduan.kemdikbud.go.id.

## 8. Sekolah saya ada di daftar validasi pada laman dapo.dikdas.kemdikbud.go.id, apa yang harus dilakukan?

Lakukan perbaikan sesuai dengan informasi data invalid.

#### 9. Jika sekolah saya masuk ke dalam validasi Rombel berganda, apa yang harus dilakukan?

- · Lakukan generate ulang prefill yang baru, registrasikan dengan prefill baru tersebut dengan username dan password berbeda atau sama (tidak masalah);
- · Periksa Rombel, maka akan tampak Rombel yang berganda tersebut;
- · Keluarkan anggota Rombel, hapus pembelajaran, kemudian Rombel dapat dihapus.

## Peserta Didik

#### 1. Untuk siswa pindah ke sekolah lain bagaimana ?

Tidak boleh dihapus, tapi registrasikan siswa tersebut, isi alasan keluar karena…… (sesuaikan dengan pilihan) di tabel registrasi peserta didik. Maka peserta didik akan berpindah ke tabel peserta didik keluar dengan alasan sesuai pilihan.

#### 2. Untuk siswa masuk atau pindahan dari sekolah lain bagaimana?

Tambahkan peserta didik seperti prosedur awal diinputkan sesuaikan dengan surat mutasi atau pindahnya, bisa melalui tambah peserta didik secara online atau tambah peserta didik secara offline Jangan lupa dimasukkan ke dalam rombongan belajar dengan status siswa pindahan dan jenis pendaftaran pindahan di registrasi peserta didik.

#### 3. Bagaimanakah mekanisme penambahan peserta didik baru atau mutasi?

Terkait dengan penambahan peserta didik baru sudah bias melakukan melalui Tarik peserta didik di laman manajemen sekolah atau kelola data sekolah yang telah disediakan pada tautan berikut https://data.dikdasmen.kemdikbud.go.id/

#### 4. Kenapa "Sts" peserta didik bertanda seru (!) dan berwarna merah?

Karena peserta didik tersebut belum diregistrasikan, maka silakan registrasikan peserta didik tersebut sesuai tanggal masuk ke sekolahnya.

#### 5. Untuk siswa lulus bagaimana?

Tidak boleh dihapus, tapi registrasikan siswa tersebut. Isi alasan keluar karena lulus di tabel registrasi peserta didik. Maka peserta didik akan berpindah ke tabel peserta didik keluar dengan alasan lulus.

#### 6. Untuk siswa tinggal kelas bagaimana?

Koordinasikan dengan dinas pendidikan setempat untuk melakukan pemetaan ulang terhadap siswa yang tinggal kelas.

#### 7. Untuk siswa yang keluar atau putus sekolah bagaimana ?

Tidak boleh dihapus, tapi registrasikan siswa tersebut, isi alasan keluar karena putus sekolah di tabel registrasi peserta didik. Maka peserta didik akan berpindah ke tabel peserta didik keluar dengan putus sekolah.

## 8. Mengapa data peserta didik pindahan yang telah diinput tidak bisa di-mapping ke Rombel yang seharusnya, justru terbaca sebagai siswa kelas I?

Bila siswa pindahan tidak bisa di-mapping ke Rombel, berarti kesalahan pada proses penambahan siswa.

Pada tabel peserta didik SD terdapat dua jenis tambahan, 1 tambah siswa kelas I, dan tambah. Untuk peserta didik pindahan harus dientri di tabel tambahan, sedangkan untuk kelas I dientri di tambah siswa kelas I.

#### 9. Bagaimana jika ada kesalahan pengisian nama dan tanggal lahir siswa di tabel peserta didik ?

Untuk memperbaiki kesalahan entri melalui vervalpd.data.kemdikbud.go.id dan login menggunakan akun yang sudah registrasi di sdm.data.kemdikbud.go.id.

#### 10. Apakah PD harus di-mapping ulang di dalam tabel Rombel?

Jika menggunakan fasilitas action menu kenaikan kelas maka siswa tidak perlu di mapping ulang dengan catatan peserta didik tidak diacak atau dirandom. Bila menggunakan pilihan buat rombel baru maka peserta didik harus dimapping ulang didalam rombel.

## 11. Apakah penerbitan Nomor Induk Siswa Nasional (NISN) masih menggunakan Aplikasi Dapodik?

Ya. Mekanisme pengumpulan datanya masih tetap dengan Aplikasi Dapodik dan vervalpd.

#### 12. Jika ada siswa yg mutasi (pindah sekolah atau baru), bagaimana mekanismenya?

Untuk siswa yang mutasi dan lulus dari SD bisa menggunakan fasilitas mutasi online yang terdapat di profil sekolah setelah login sebagai operator sekolah di laman http://dapo.dikdasmen.kemdikbud.go.id/, dengan syarat siswa tersebut sudah dimutasikan atau diluluskan dari sekolah asal. Pendidik dan Tenaga Kependidikan (PTK)

#### 13. Bagaimana jika PTK tersebut keluar atau mutasi dari sekolah induk?

Untuk PTK yang keluar/mutasi dari sekolah induk tidak boleh langsung dihapus, akan tetapi PTK tersebut harus diubah di penugasannya. Di sana terdapat beberapa pilihan di antaranya: PTK keluar karena mutasi, pensiun, wafat, dll. Isi pula tanggal keluar atau mutasinya.

## 14. Bagaimana mekanisme jika ada kesalahan penulisan Nama, tanggal Lahir, NUPTK pada data PTK?

Untuk memperbaiki kesalahan entri melalui vervalptk.data.kemdikbud.go.id dan login menggunakan akun yang sudah registrasi di sdm.data.kemdikbud.go.id.

#### 15. Apakah pengisian data rinci harus per bulan atau per semester?

Setiap data rinci itu diisi bila ada perubahan, baik itu per bulan ataupun per semester, disesuaikan dengan kondisi riil di lapangan. Terdapat di tabel Action Menu, bisa dipilih lanjutkan data periodik untuk mempermudah pengerjaan.

#### 16. Mengapa data info GTK saya tidak bisa dicek?

Karena ada perbedaan data Nomor Unik Pendidik dan Tenaga Kependidikan (NUPTK), nama PTK, dan tanggal lahir yang dientri di Aplikasi Dapodik dengan database Pusat.

#### 17. kenapa ketika mengecek data PTK di info GTK data sekolah induk tidak ditemukan?

Ada dua kemungkinan. Pertama, PTK tersebut terdaftar sebagai PTK induk di dua sekolah.

Kedua, PTK tersebut tidak dipilih sekolah induknya.

#### 18. Mengapa masa kerja golongan atau pangkat PTK tidak sesuai dengan yang dientrikan?

Masa kerja golongan atau pangkat diambil dari tabel riwayat pangkat dan golongan pada Tanggal Mulai Tugas (TMT) golongan atau pangkat. Bila TMT Golongan lebih muda dari Pangkat, maka Masa Kerja Golongan yang diambil. Akan tetapi bila TMT Pangkat lebih muda, maka Masa Kerja Golongan yang diambil.

## 19. Kenapa pada saat ubah PTK dan Save tidak berhasil muncul keterangan "field masih ada yang merah''?

ini biasanya terjadi pada sekolah swasta, ganti status pegawaian menjadi PNS dan cek kembali pada isiannya seperti NIP, SK CPNS, SK PNS jika masih ada yang merah dihapus, setelah itu pilih kembali ke status pegawainnya yang asli seperti GTY.

#### 20. Apakah PTK harus di-mapping ulang di dalam tabel Rombel?

PTK harus dimapping kembali didalam rombel karena dipembelajaran untuk semester yang sekarang kosong kembali

#### 21. Jika ada PTK yg mutasi (pindah sekolah atau baru), bagaimana mekanismenya?

Silakan diinputkan sesuaikan dengan surat mutasi atau pindahnya.

## Rombel

#### 1. Bagaimana cara membuat rombongan belajar (Rombel)?

Sama seperti tahun sebelumnya. Namun jika Rombel tersebut berlanjut ke tingkat selanjutnya, gunakan fasilitas kenaikan kelas dengan asumsi siswa tetap, tidak di acak atau random. Namun jika diacak kembali, maka buatlah Rombel baru seperti prosedur awal.

#### 2. Kurikulum apa saja yang dipilih?

Sesuai dengan ketentuan dari puspurdik sekolah yang terdaftar sebagai pengguna kurikulum 2013 bisa tetap menggunakan kurikulum tersebut, tapi bila tidak terdaftar sekolah harus menggunakan kurikulum KTSP.

#### 3. Bagaimana cara pengaturan Jumlah Jam Mengajar (JJM) di dalam Rombel?

Ikuti peraturan pada pengaturan jam sesuai dengan peraturan menteri tentang kurikulum dan pelajari modul validasi pengisian data PTK dari Direktorat GTK (Guru dan Tenaga Kependidikan)

#### 4. Kenapa isian Rombel di tabel peserta didik tidak bisa diedit?

Untuk mengedit isian Rombel pada tabel peserta didik, lakukan registrasi terlebih dahulu bila peserta didiknya belum diregistrasi. Setelah itu klik tabel rombongan belajar, pilih kelas, lalu klik anggota Rombel. Kemudian pilih nama dan mapping ke Rombel ya. Setelah itu lakukan refresh dengan cara menekan tombol ctrl+f5.

## 5. Apakah Rombel harus dihapus untuk mengubah KTSP 2006 ke Kurikulum 2013, begitu juga sebaliknya?

Tidak. Cukup dengan mengganti kurikulumnya saja dan mengedit kembali pembagian PTK Mengajar sesuai dengan struktur kurikulum yang digunakan.

#### 6. Bagaimana langkah mengganti kurikulum agar tidak perlu menghapus Rombelnya?

- · Silakan pilih Rombelnya, ganti kurikulum yang sesuai dengan mengklik kolom kurikulum. Setelah diganti, klik simpan.
- Refresh atau tekan CTRL + F5.
- Klik Rombelnya, lalu klik pembelajaran.
- · Setelah muncul pembelajarannya, silakan edit sesuai dengan struktur kurikulum yang digunakan baik itu KTSP atau Kurikulum 2013 lalu klik simpan.
- · Jika Kurikulum 2013 SMP diganti ke KTSP SMP, selain mengganti pembagian jam mengajar juga harus menghapus mata pelajaran prakarya.
- · Jika KTSP SMP diganti ke Kurikulum 2013 SMP (sekolah terpilih Kurikulum 2013 SMP), hapus mata pelajaran TIK.

Tanya Jawab Seputar Aplikasi Dapodik Versi 2020